# Printing Workplace Labels for Chemicals

Roger Shih Oct 9, 2019

## Search ChemWatch

<https://ehs.utoronto.ca/sds/>

- 1. Click "Labels"
- 2. Search for chemical
- 3. Click chemical in list
- 4. Click lower-right arrow in "GHS 4 per A4\_Portrait"

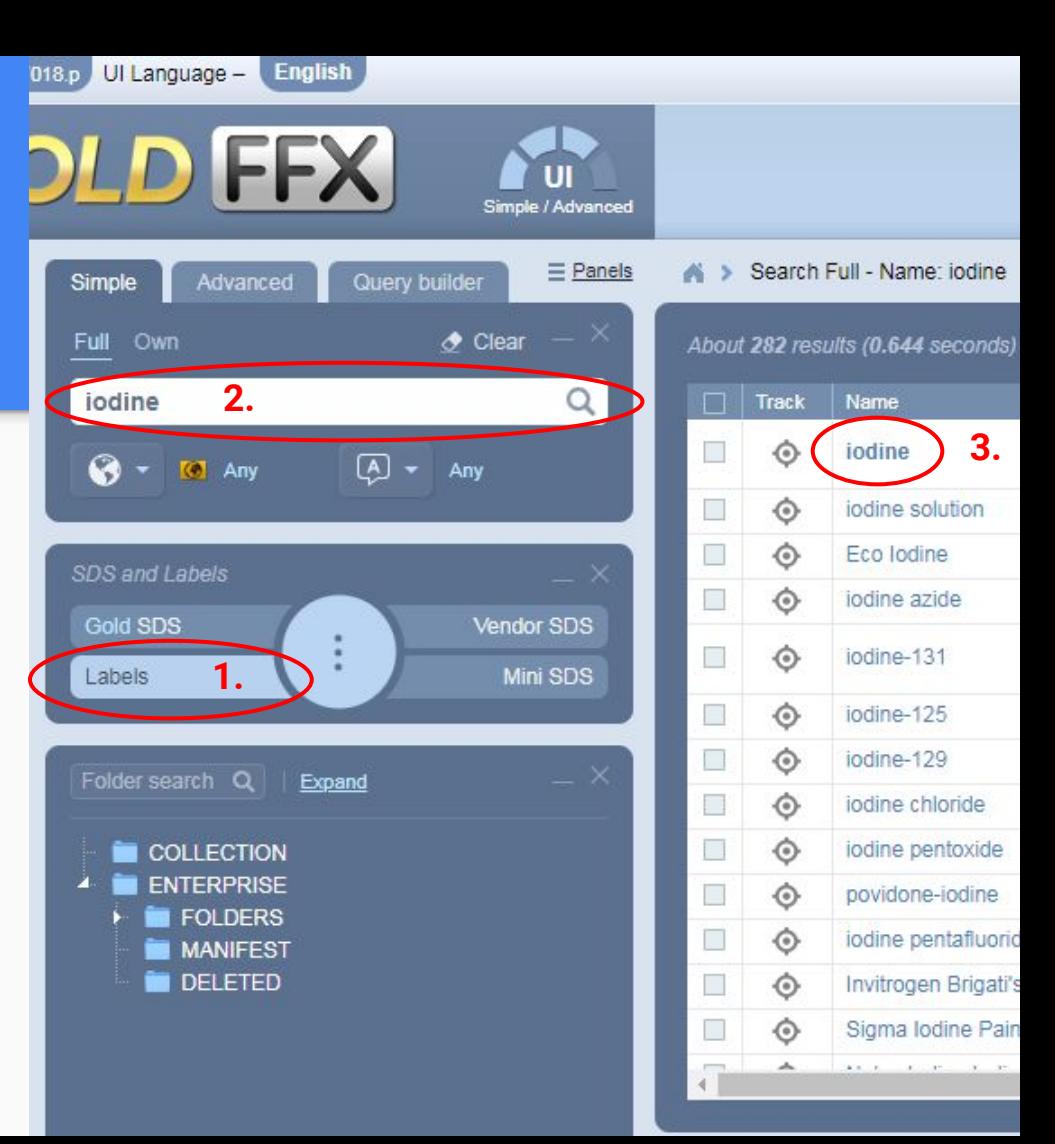

## Generate Big Label

<https://ehs.utoronto.ca/sds/>

- 1. Click "Labels"
- 2. Search for chemical
- 3. Click chemical in list
- 4. Click lower-right arrow in "GHS 4 per A4\_Portrait"

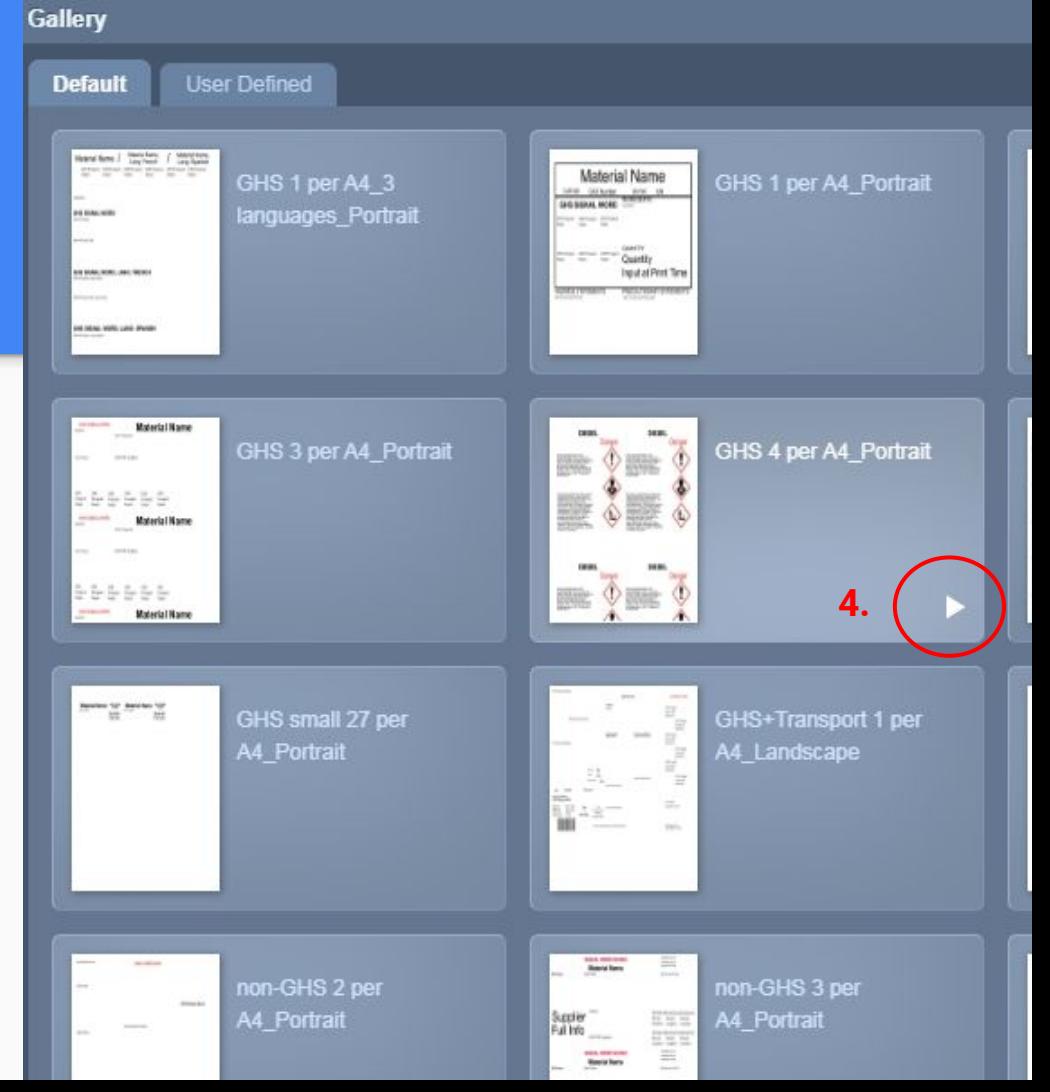

#### Copy-Paste into Small Label

- The giant label is not practical in most cases
- Instead, copy-paste the text into the label-printer software (P-Touch Editor)

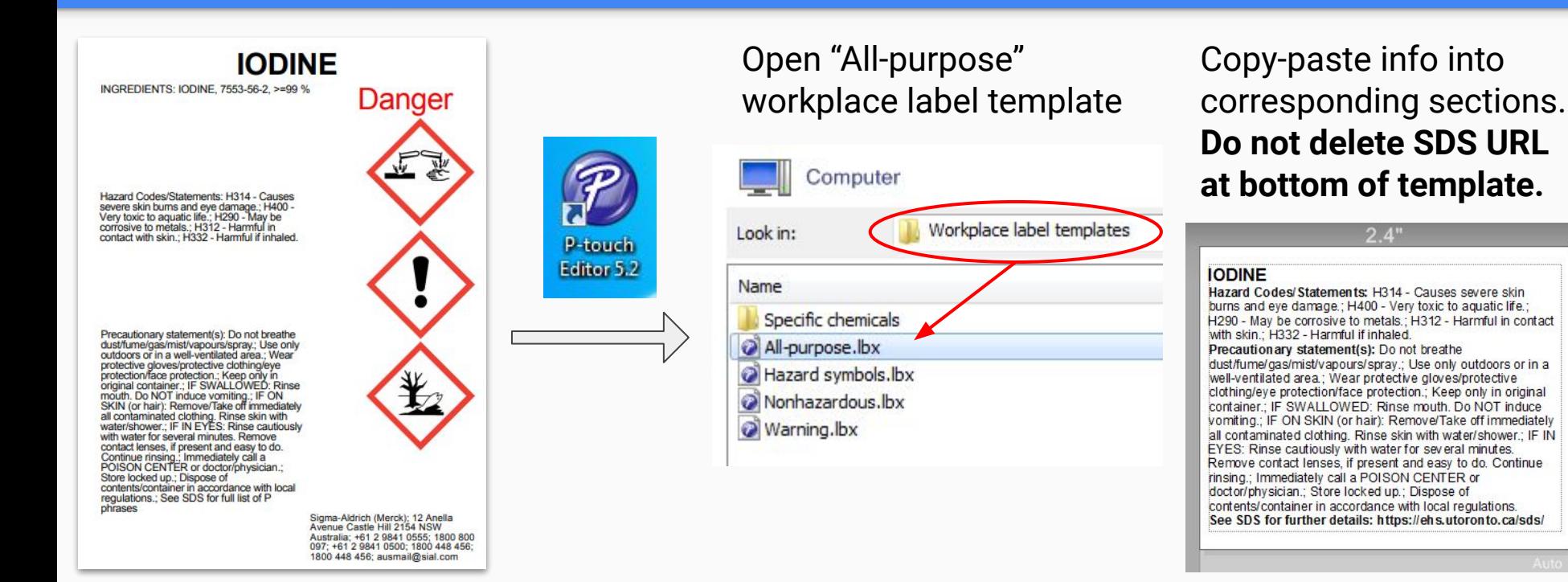

#### Hazard Symbols as Separate Label

- Open "Hazard symbols" template
- Delete symbols that don't apply, and rearrange the rest as desired

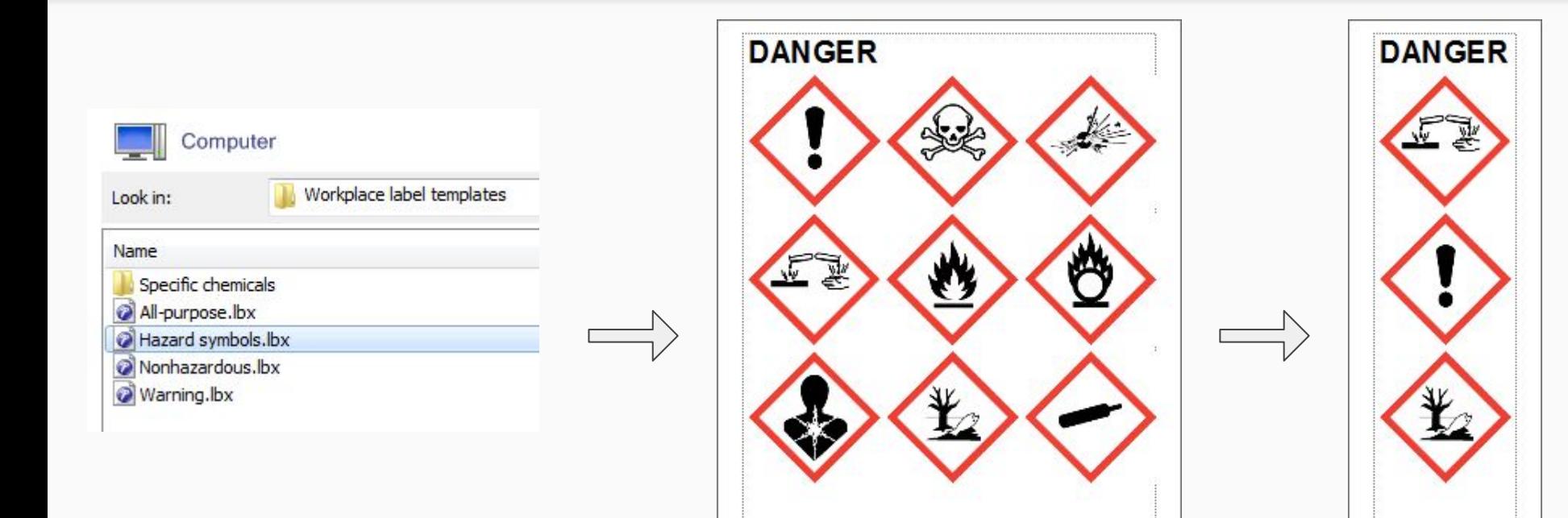

### Tips

- Check the "Specific chemicals" subfolder for commonly-used products
	- Teflon, Fluoropel, etc.
- For a 20 mL scintillation vial, do not exceed  $\sim$ 1.9" tall
	- May need to trim top/bottom margins with paper cutter
- Text prints sharper when paper orientation is "Vertical"
- Format of the label templates:
	- Chemical name: Font size 8, bolded, optionally all-caps
	- Everything else: Font size 6, only section headers bolded

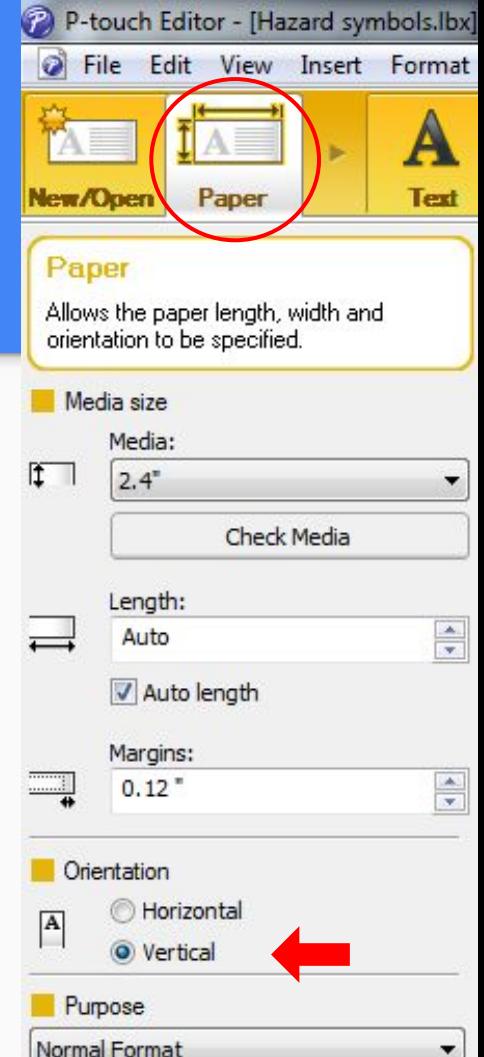